Pour la matière «TP Méthode des éléments Finis » on utilise comme outil, le code libre, de calcul par éléments finis, « RDM 6 » qu'on peut télécharger du site :

<http://iut.univ-lemans.fr/ydlogi/index.html>

Ce tutorial permet la prise en main du code de calcul tout en résolvant l'exemple traité dans le cours « Analyse des structures par éléments finis ».

Après installation, on ouvre le module « **Ossature** »

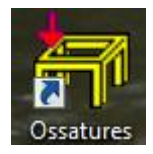

Le module s'ouvre comme suit :

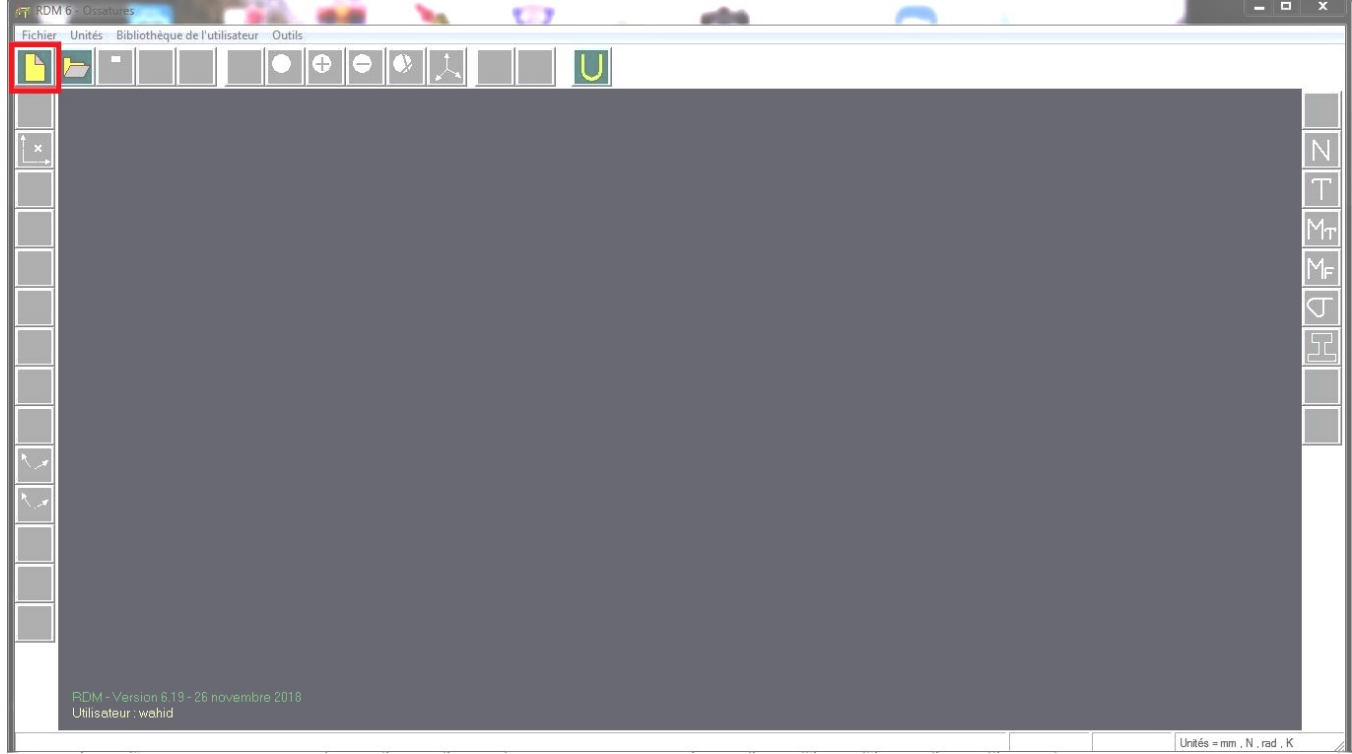

Cliquer sur « Nouvelle Etude », la fenêtre type d'ossatures s'ouvre :

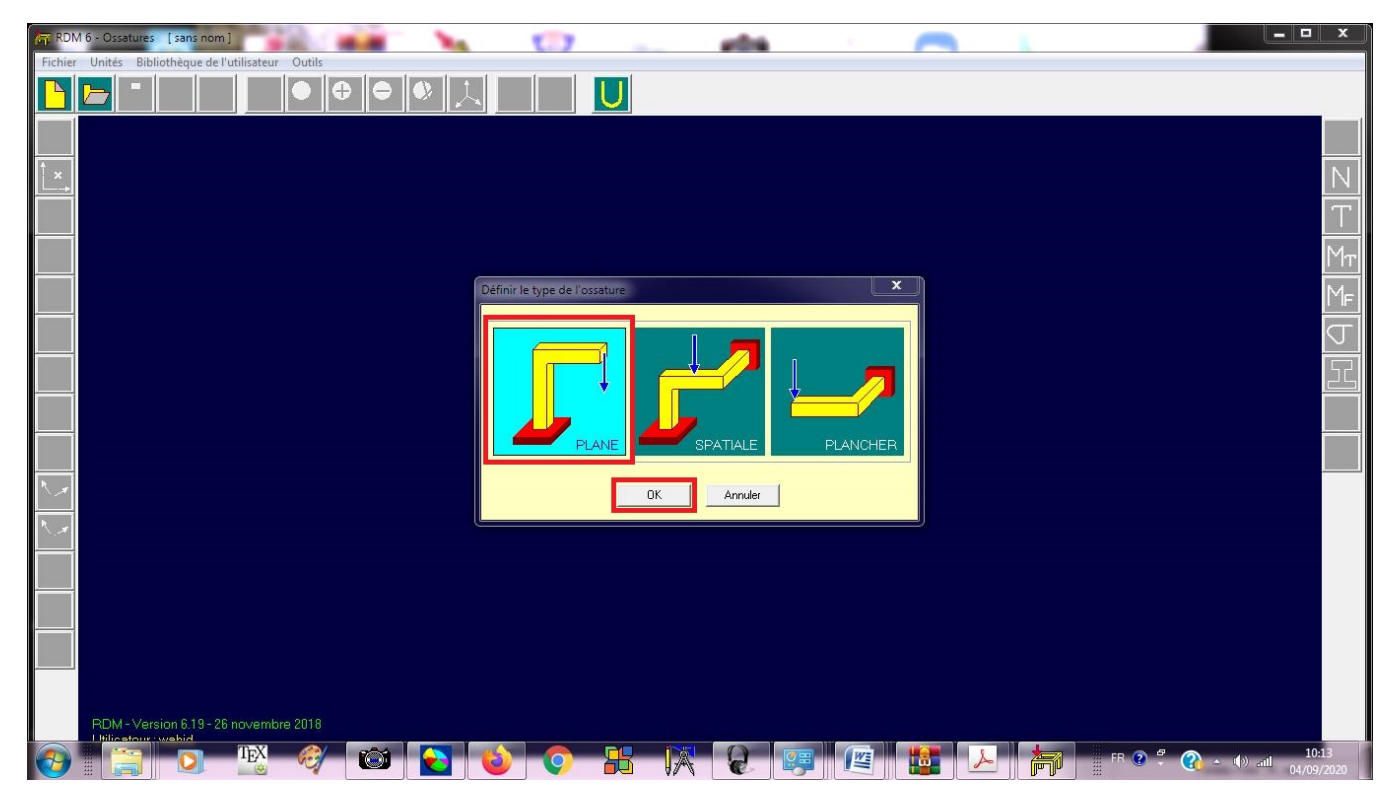

Choisir Structure **PLANE** puis **OK**

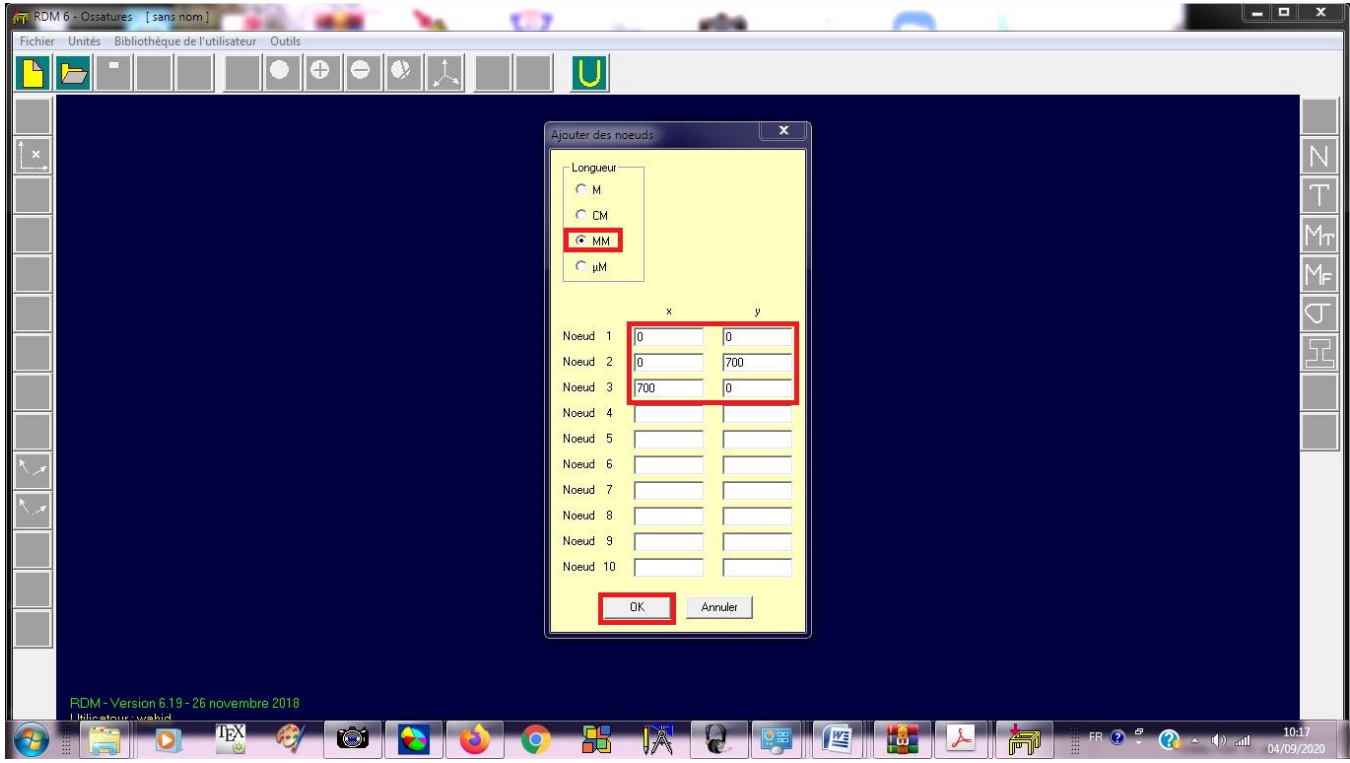

Définir l'unité de longueur « **mm** » et les coordonnées des trois nœuds puis **OK**

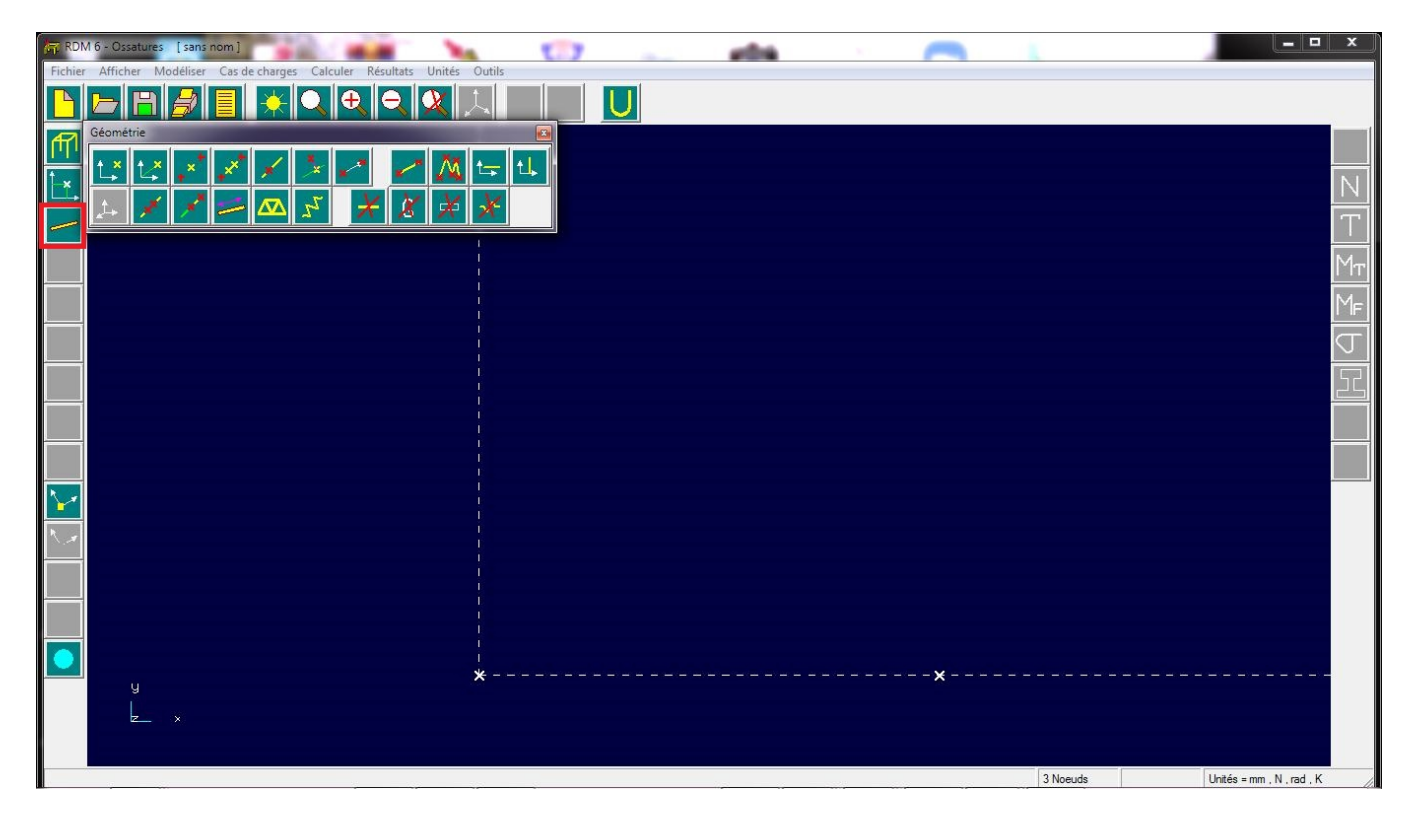

L'étape suivante consiste à définir les trois barres, pour cela, cliquez sur l'icône « poutre définie par deux nœuds »

Définir la barre 1 en cliquant sur les deux nœuds qui la définissent

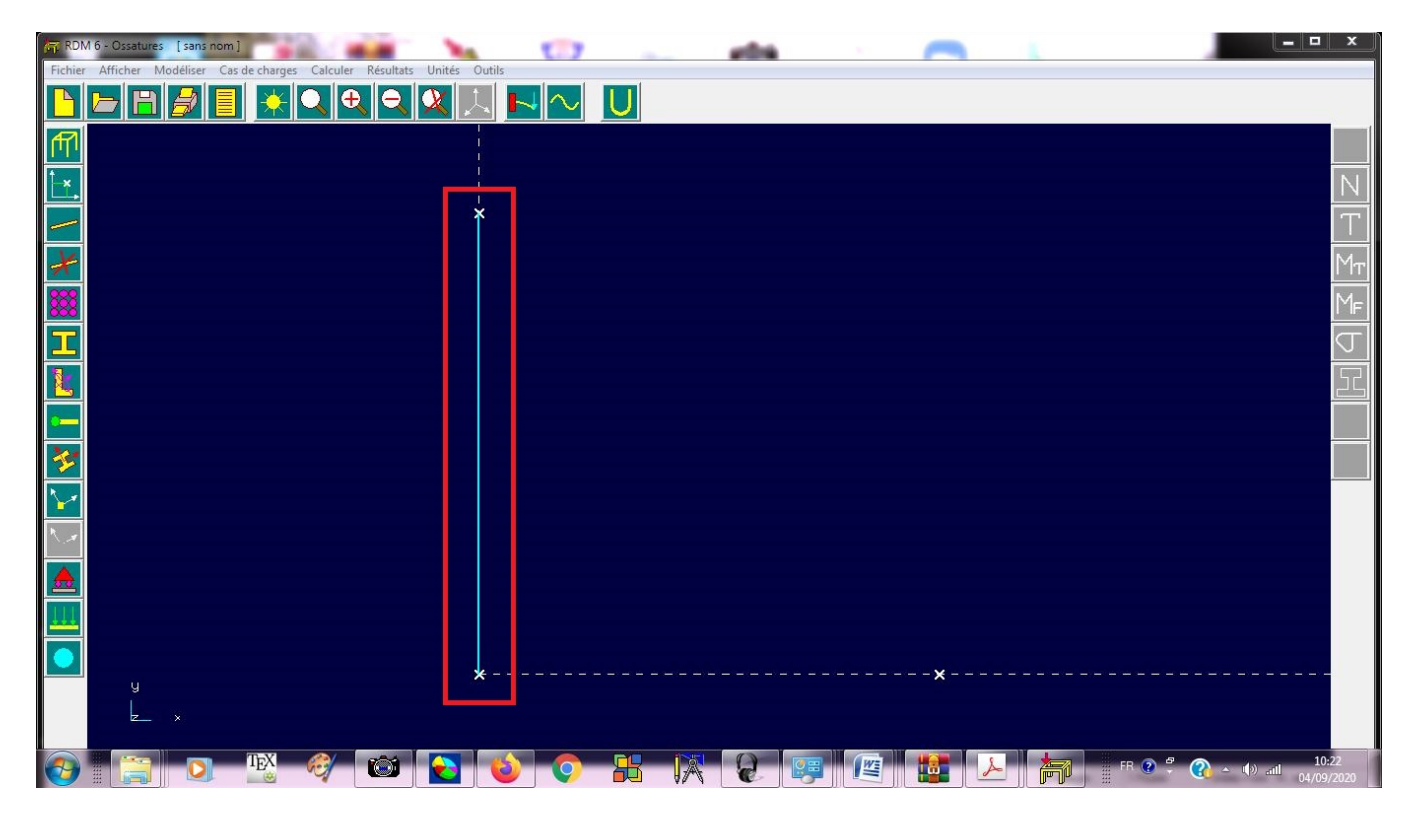

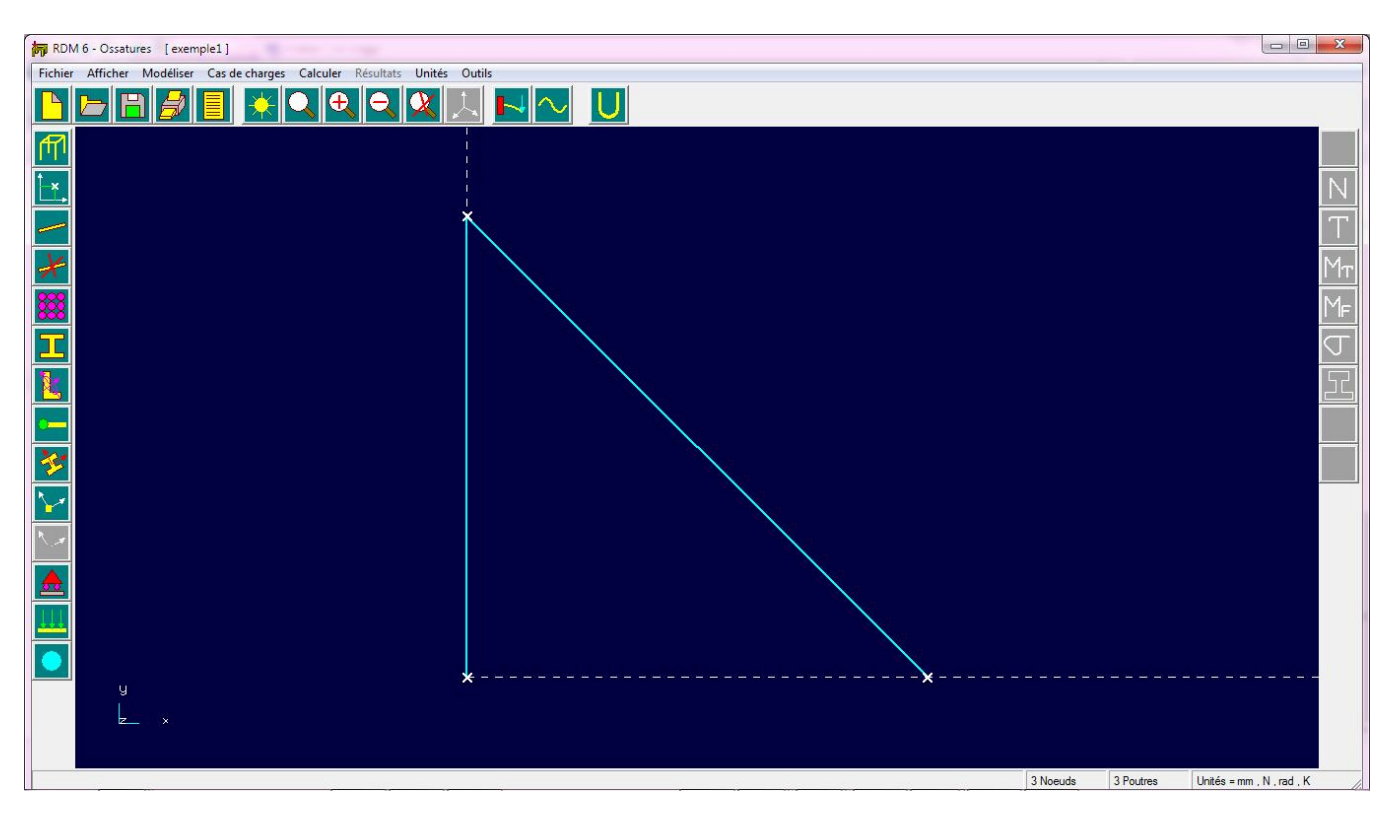

Puis la barre deux de la même manière

Enfin, la troisième barre

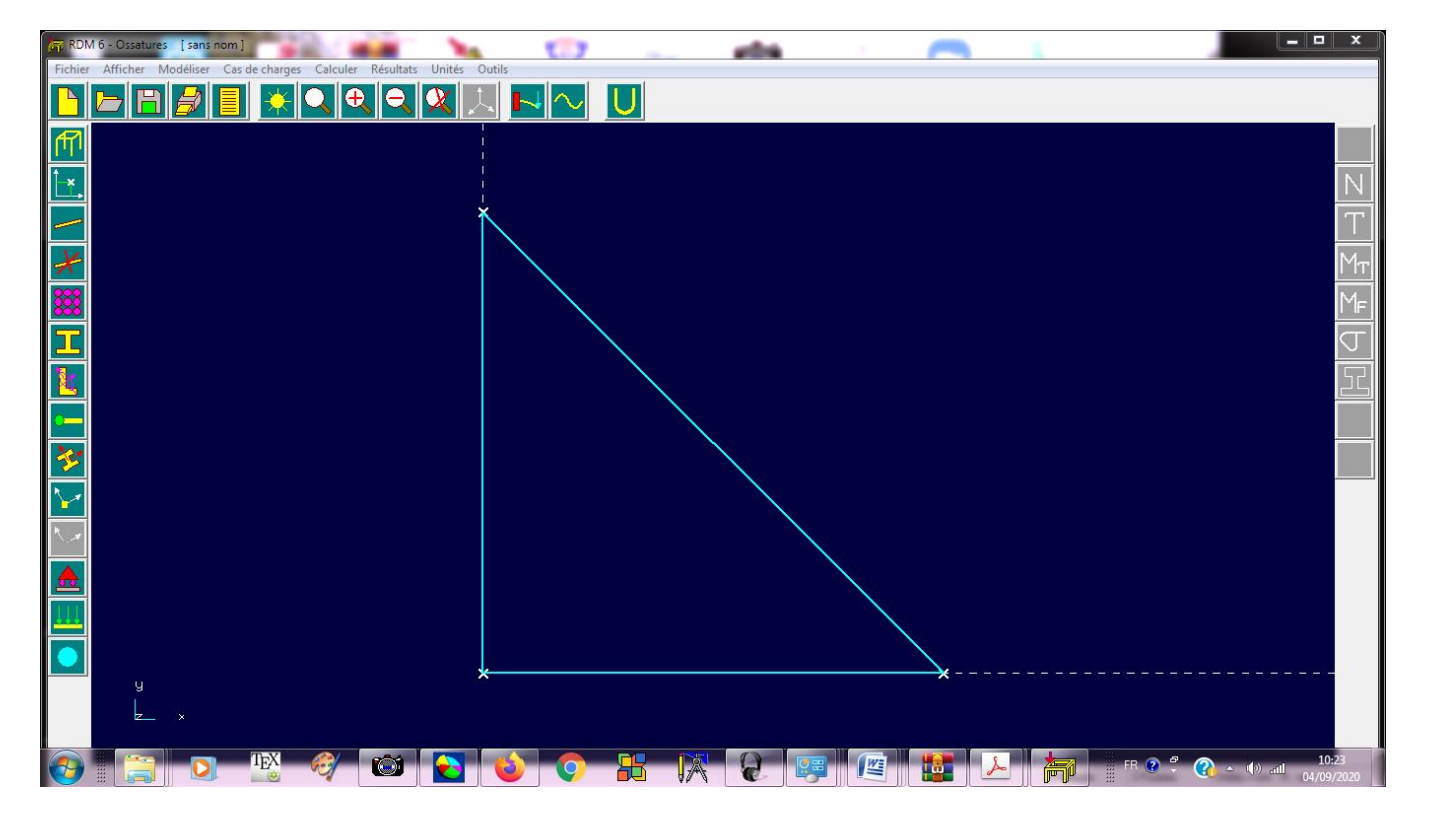

L'étape suivante consiste à définir la propriété des barres, pour cela on clique sur l'icône « **Matériaux** » ensuite cliquez sur définir

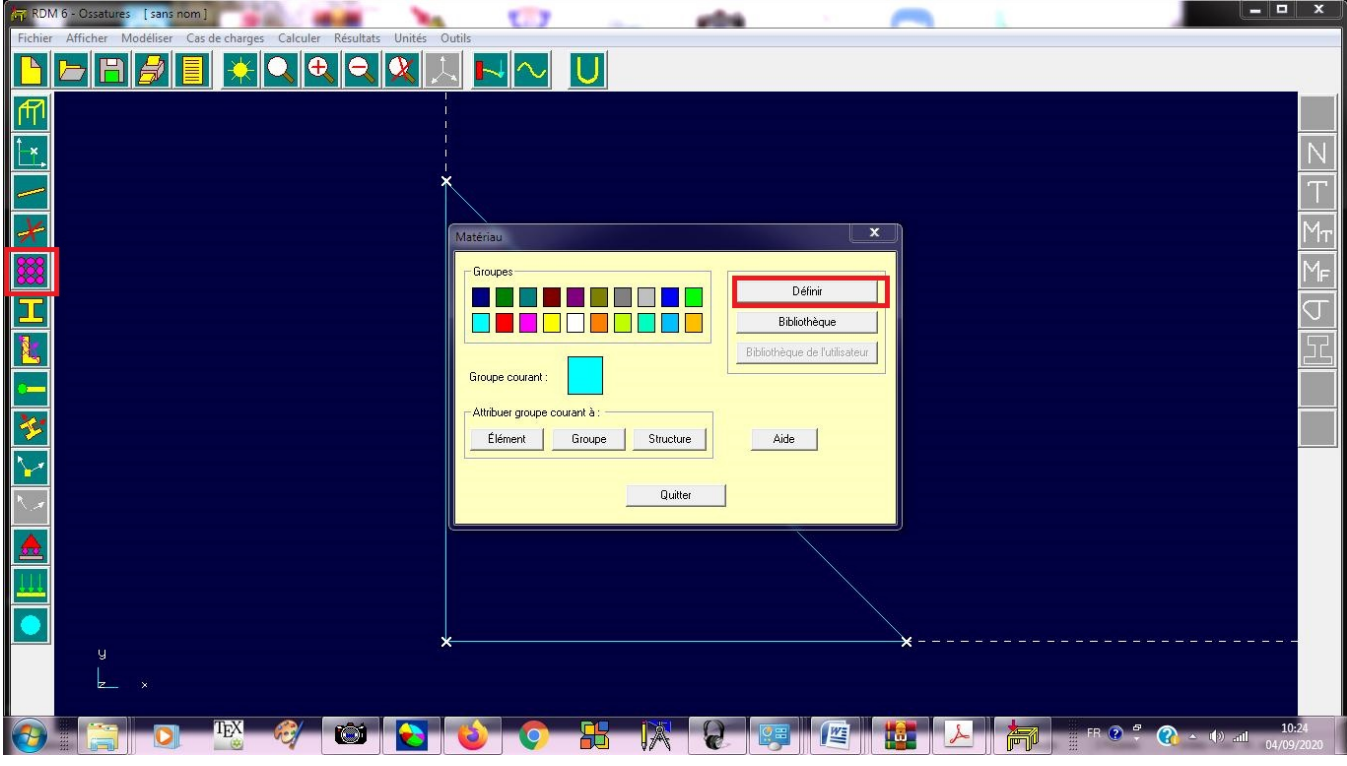

Définissez le module d'élasticité E des trois barres puis **OK**

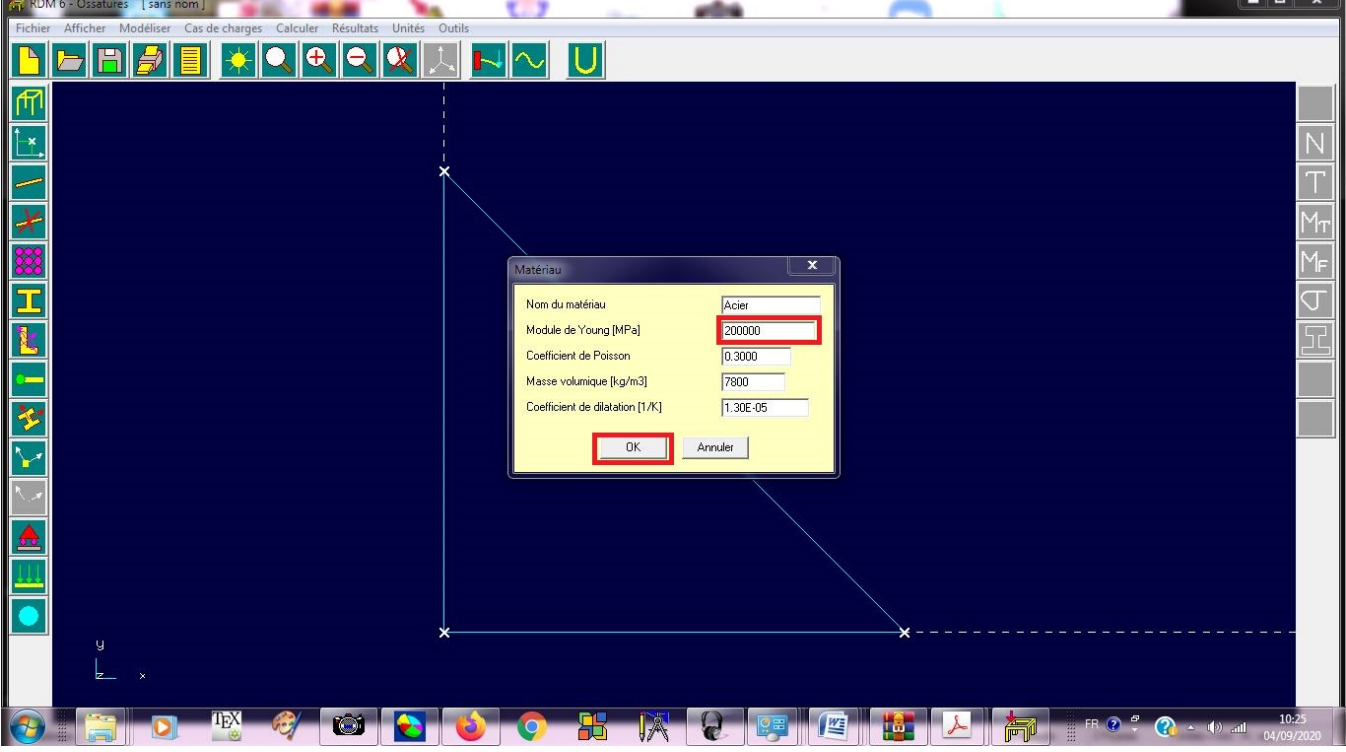

L'Etape suivante permet de définir la section des trois barres. Cliquez sur l'icône « **Sections droites** » puis « **Paramétrée** »

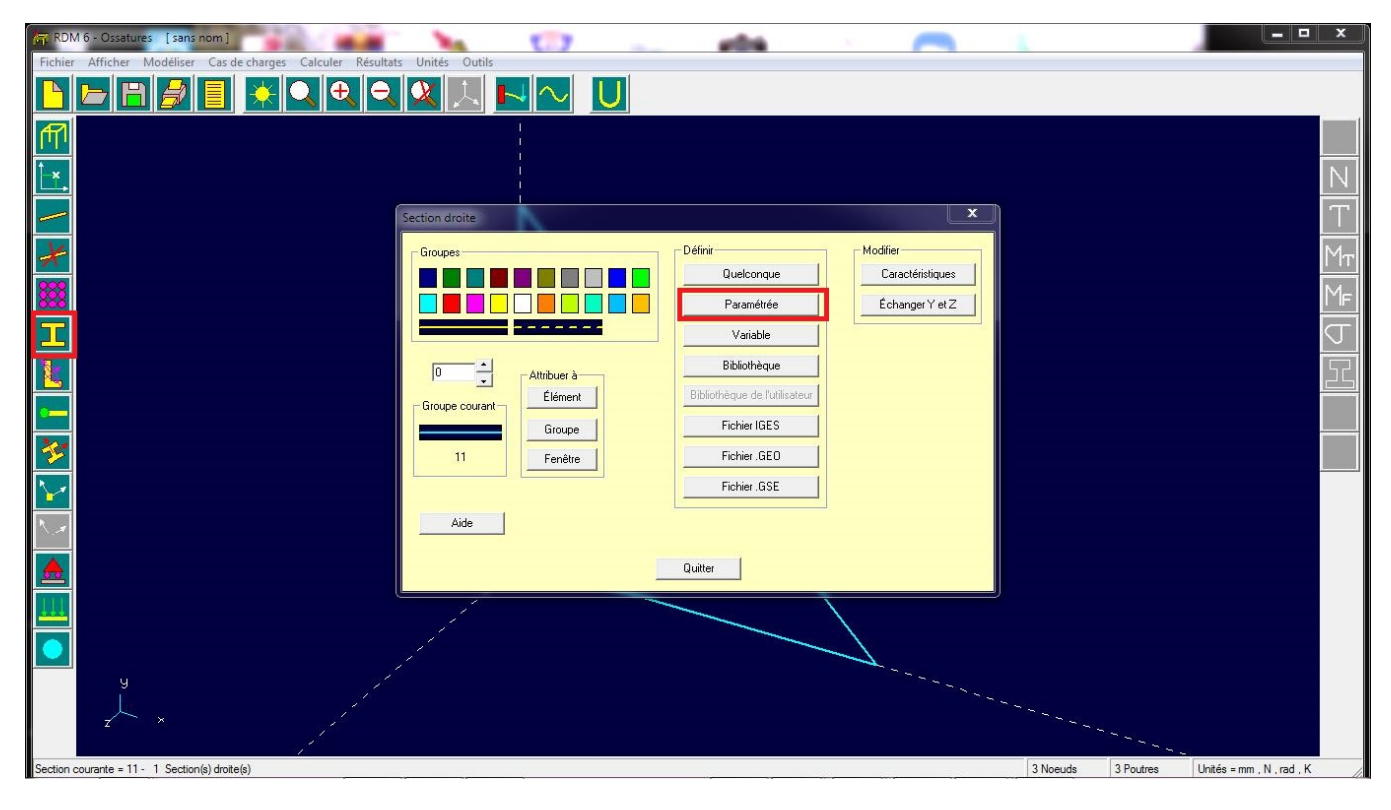

Choisissez section carrée puis **OK**

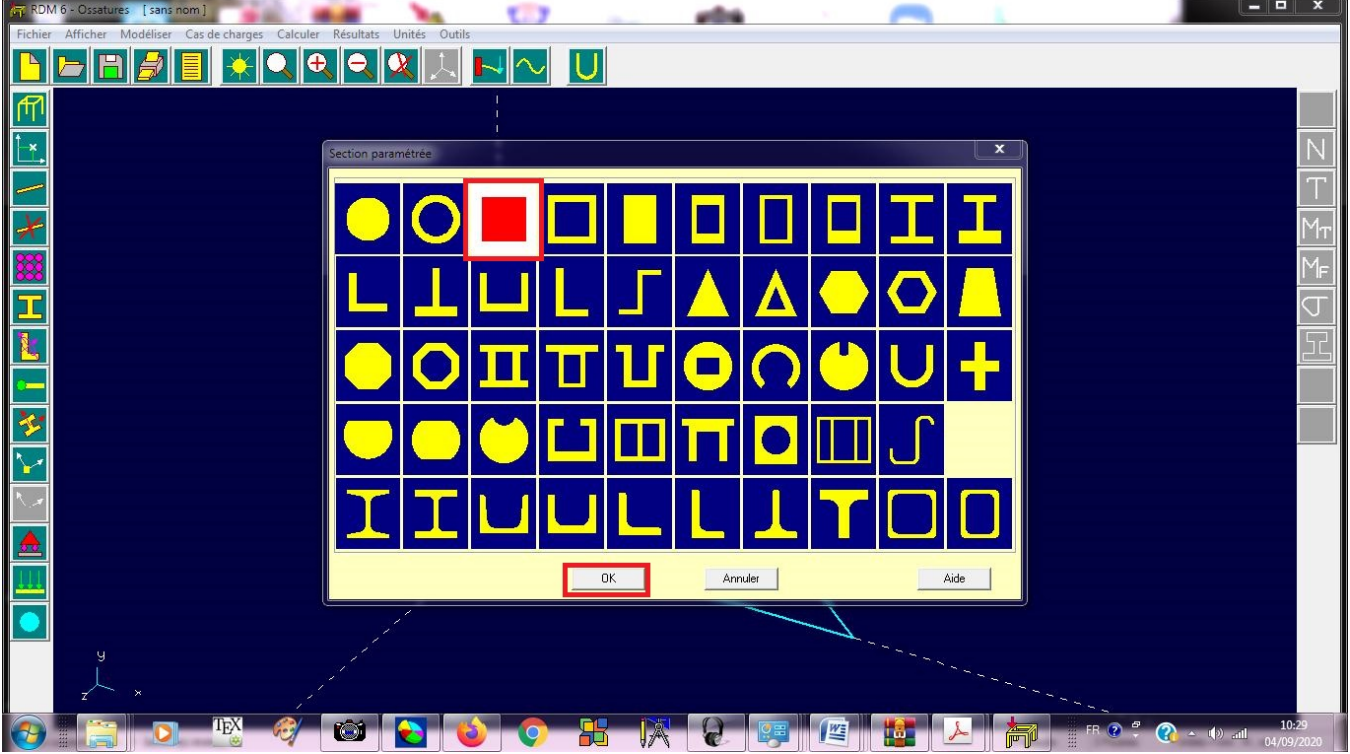

La section des barres A=100 cm<sup>2</sup> = 10000 mm<sup>2</sup>, donc on défini une section carrée de coté 100 mm

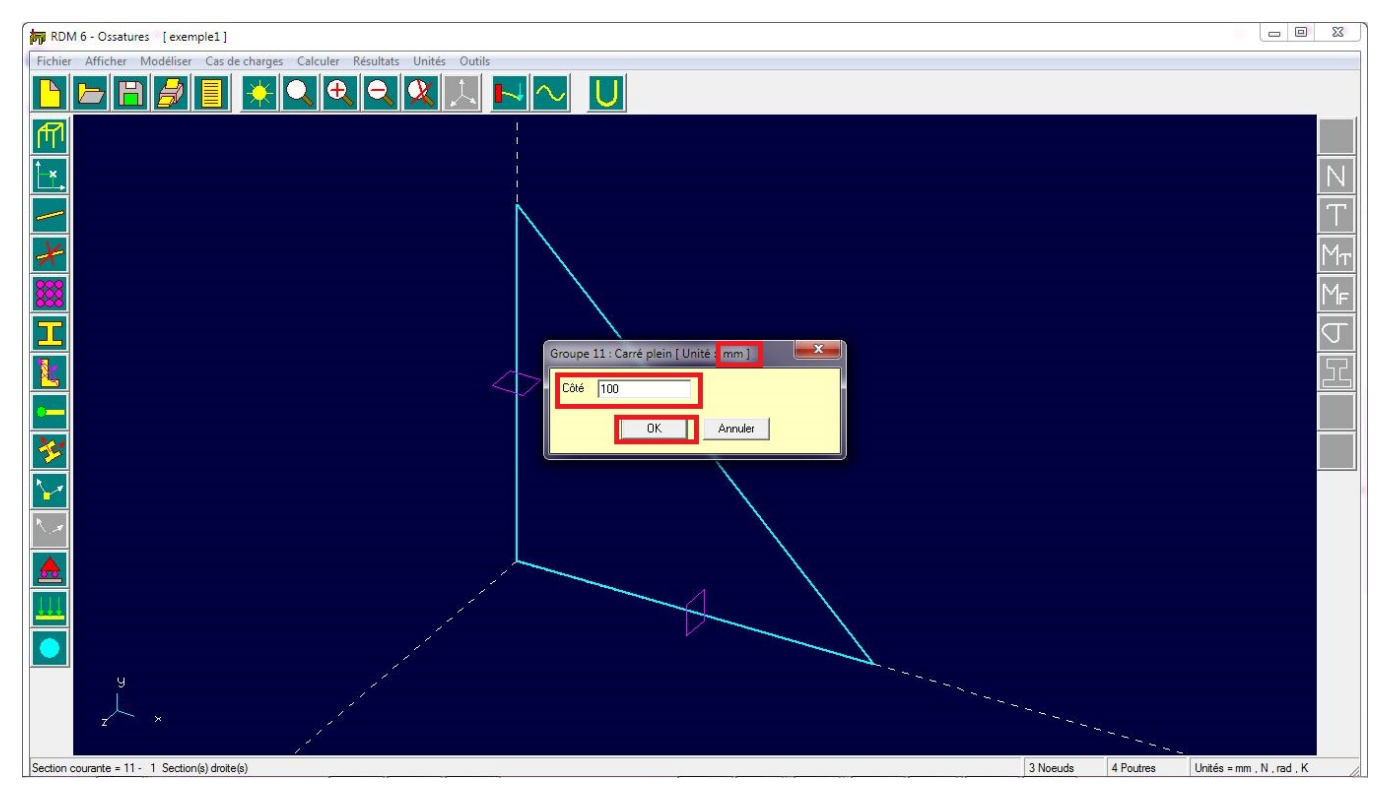

En cliquant sur **OK,** on obtient :

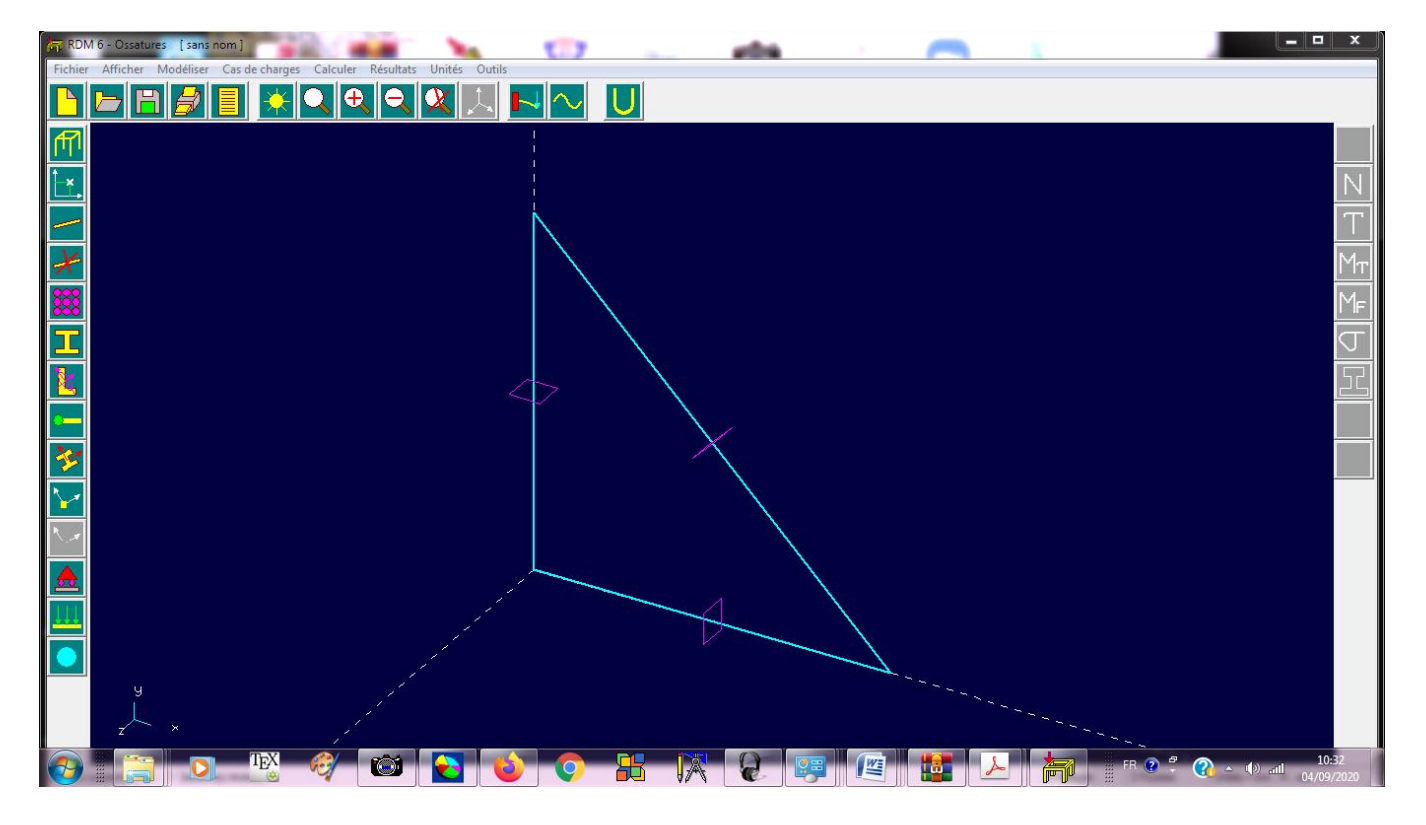

L'étape suivante est **très importante**, elle permet de définir **les articulations** aux nœuds des barres.

Cliquez sur l'icône « Relaxations » puis sur l'icône « Rotule-Rotule »

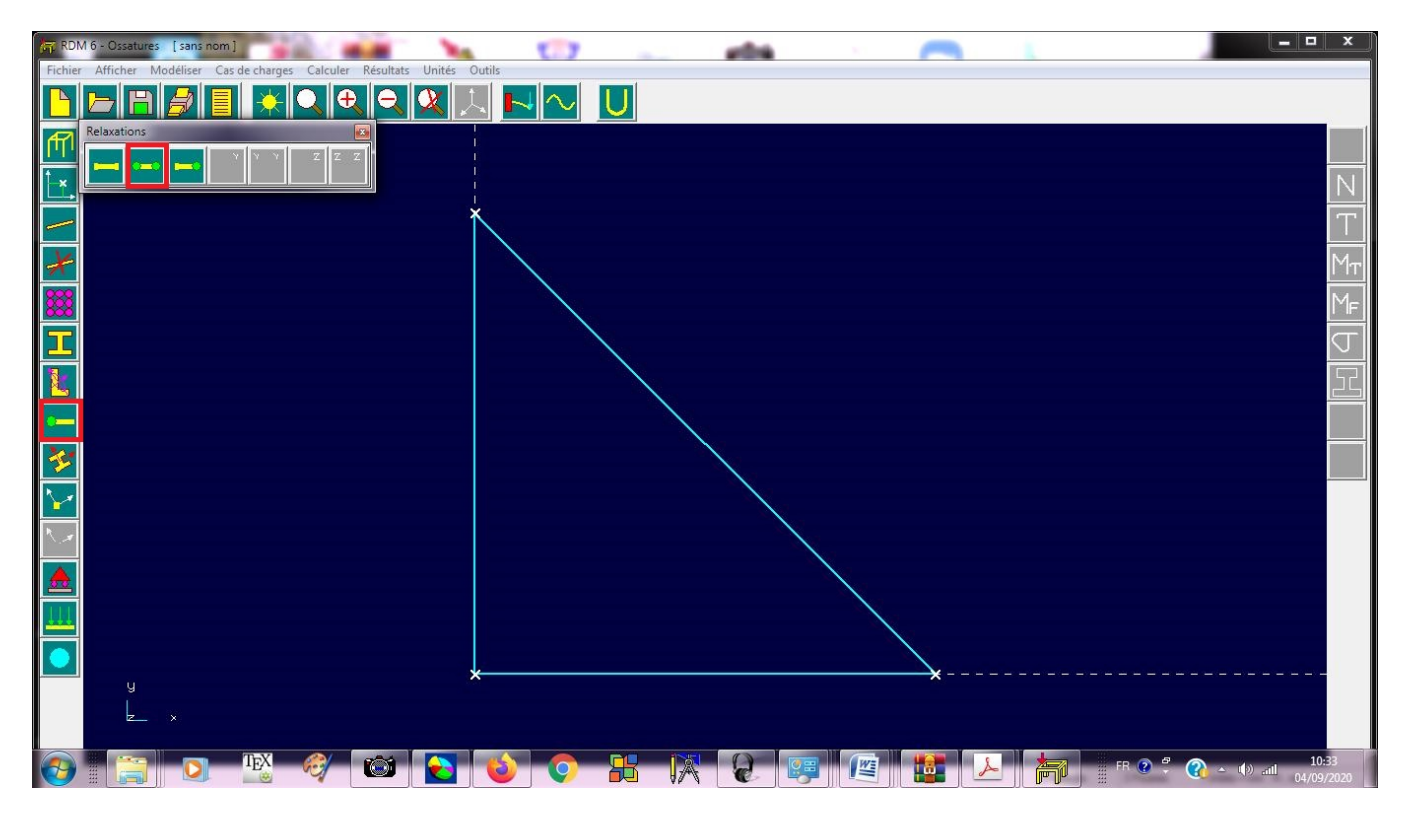

Puis cliquez sur les trois barres pour définir les articulations, comme suit :

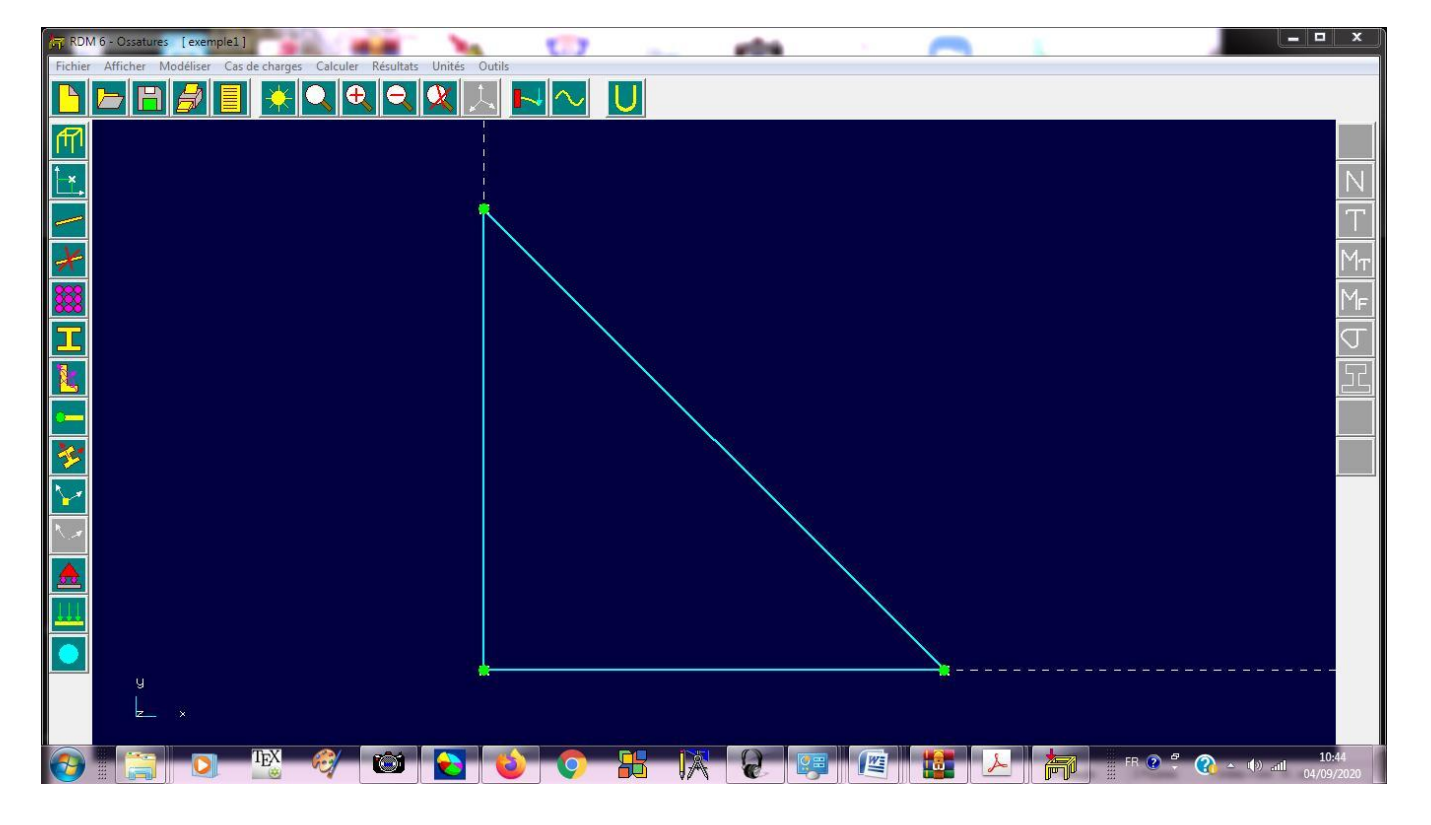

L'étape suivante consiste à définir les conditions aux limites, pour cela, cliquez sur l'icône « **Liaisons** » comme suit :

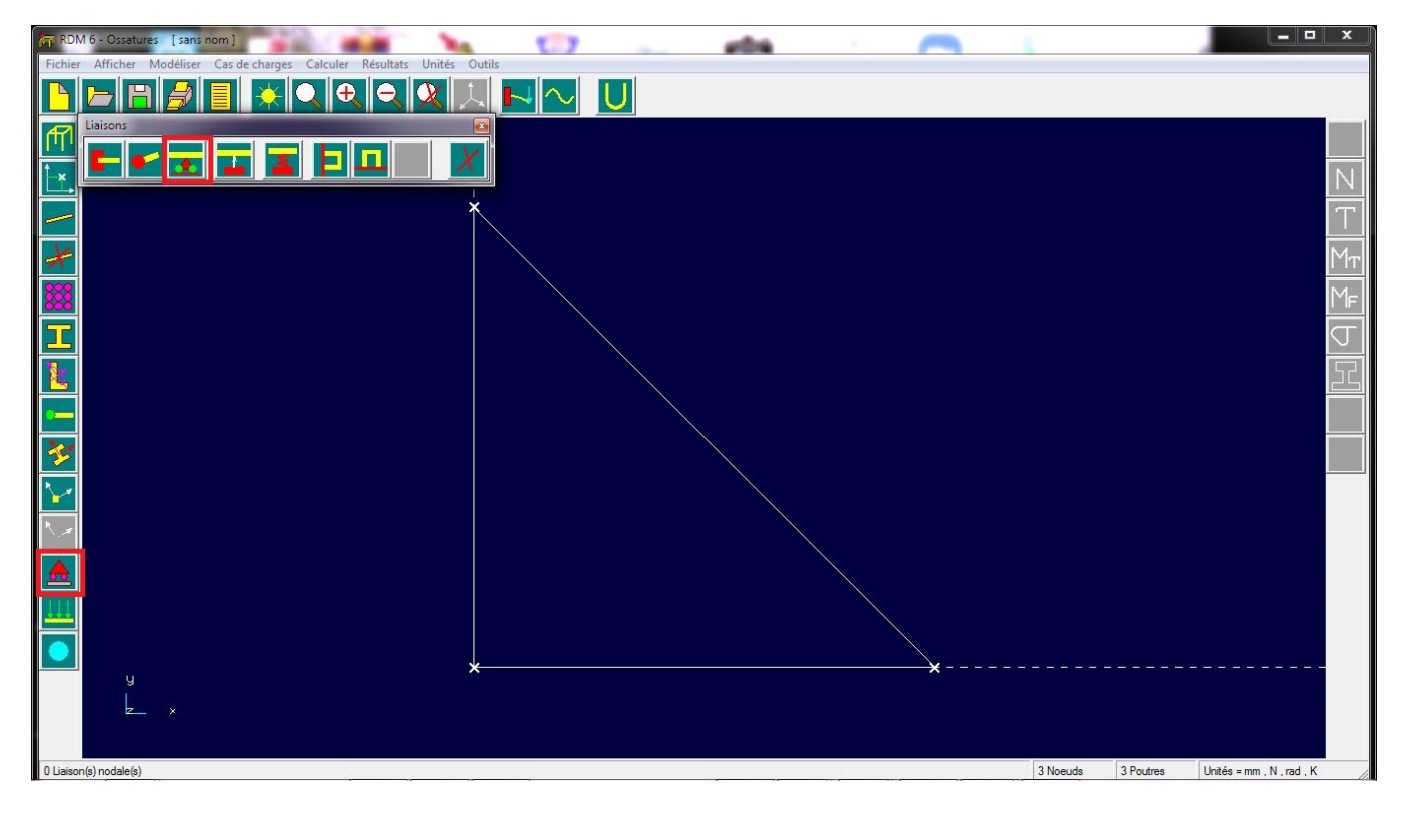

Cliquez sur l'icône « bloquer **un ou plusieurs degrés de liberté** ». Comme le nœud 1 est un **appui double**, on bloque les **deux** degrés de liberté puis on clique sur le nœud 1

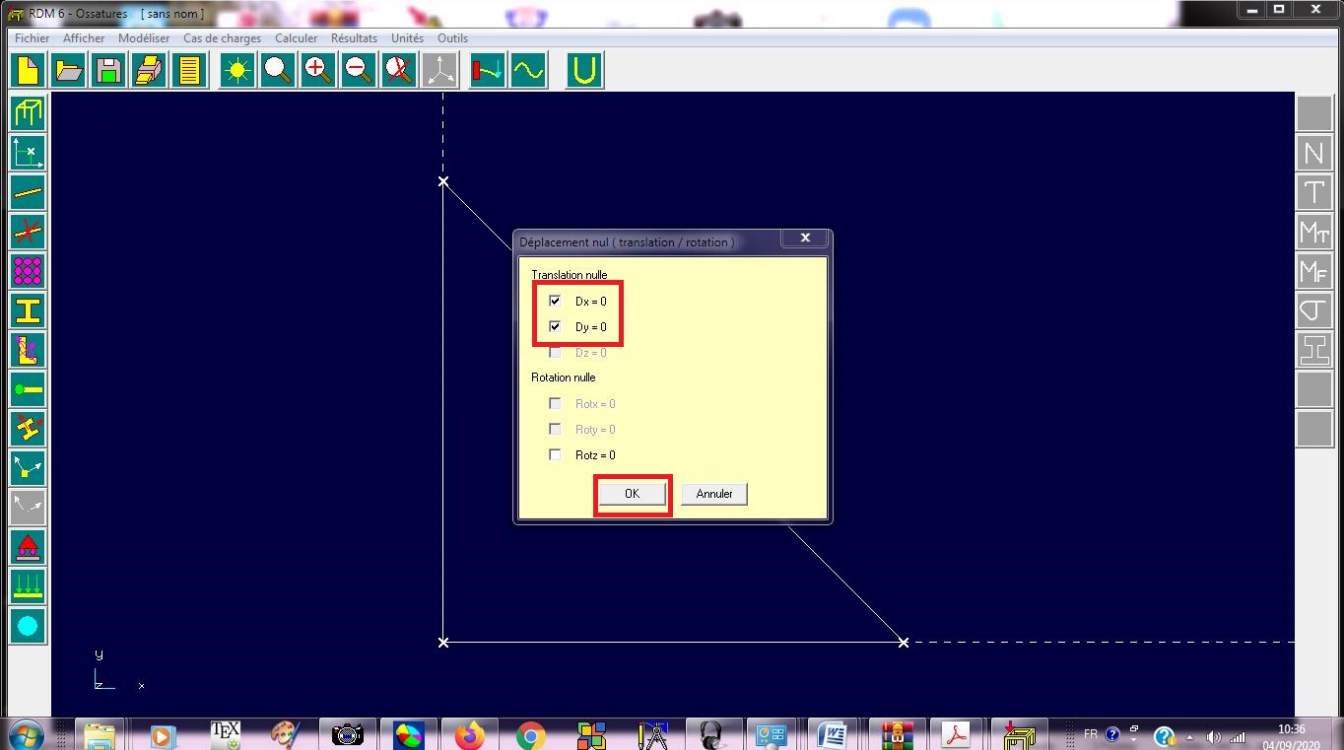

Le nœud 2 est un **appui simple**, **bloqué** suivant la direction des X et **libre** suivant la direction des Y. Pour le définir, on bloque seulement le degré de liberté **Dx=0**, puis on sélectionne le nœud 2.

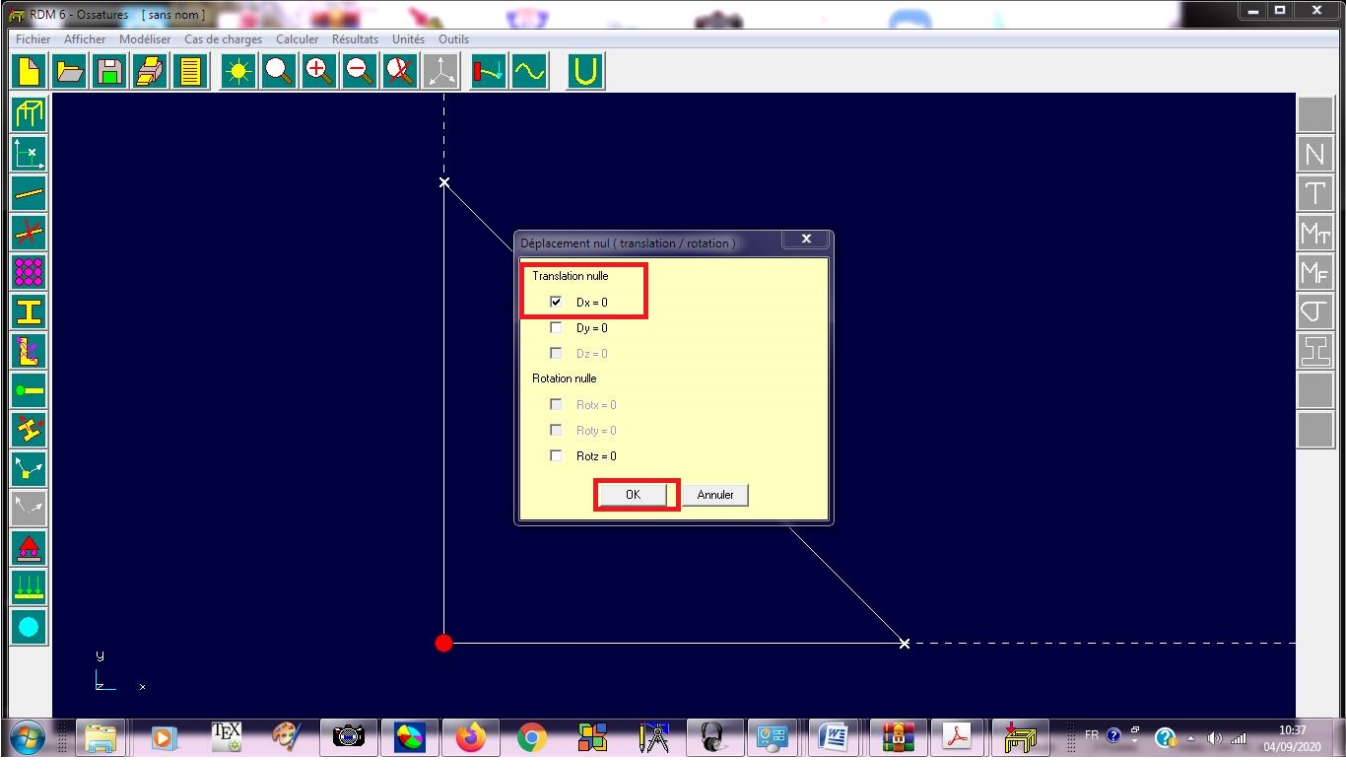

Le résultat est :

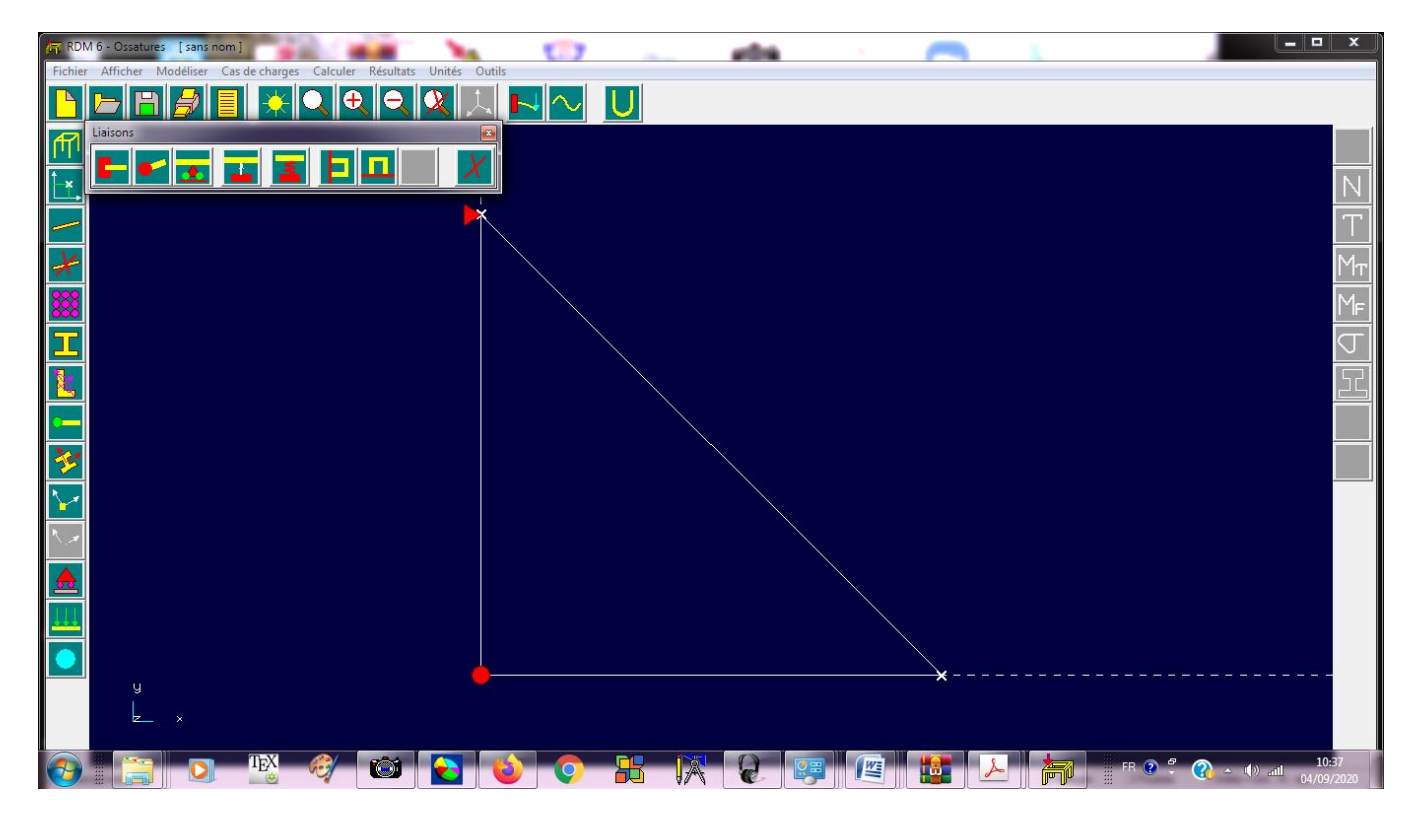

L'étape suivante permet de définir les forces appliquées à la structure. Dans cet exemple Fx3 = -120000 N et Fy3 = -360000 N. On clique sur l'icône « **cas de charges** » comme suit :

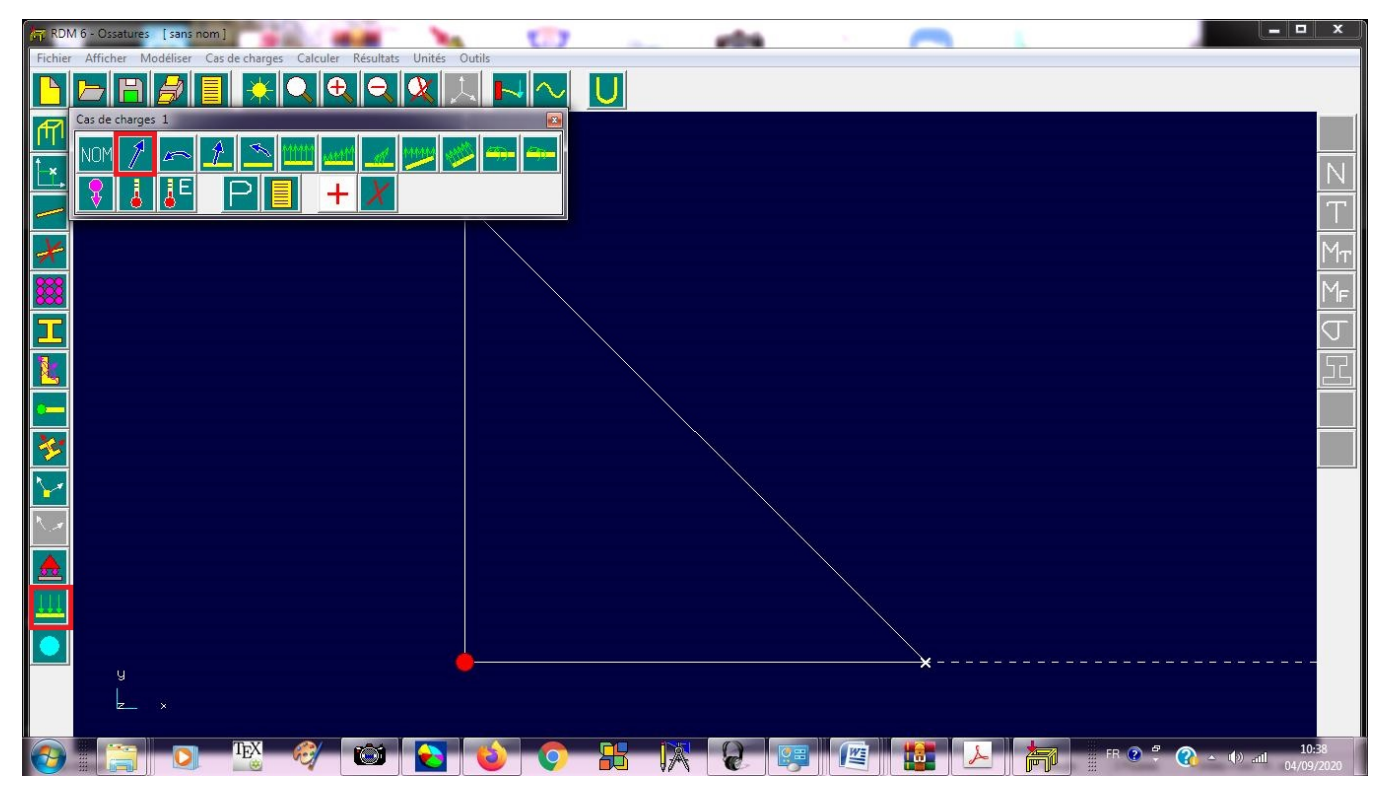

Puis on sélectionne « **Force nodale** »

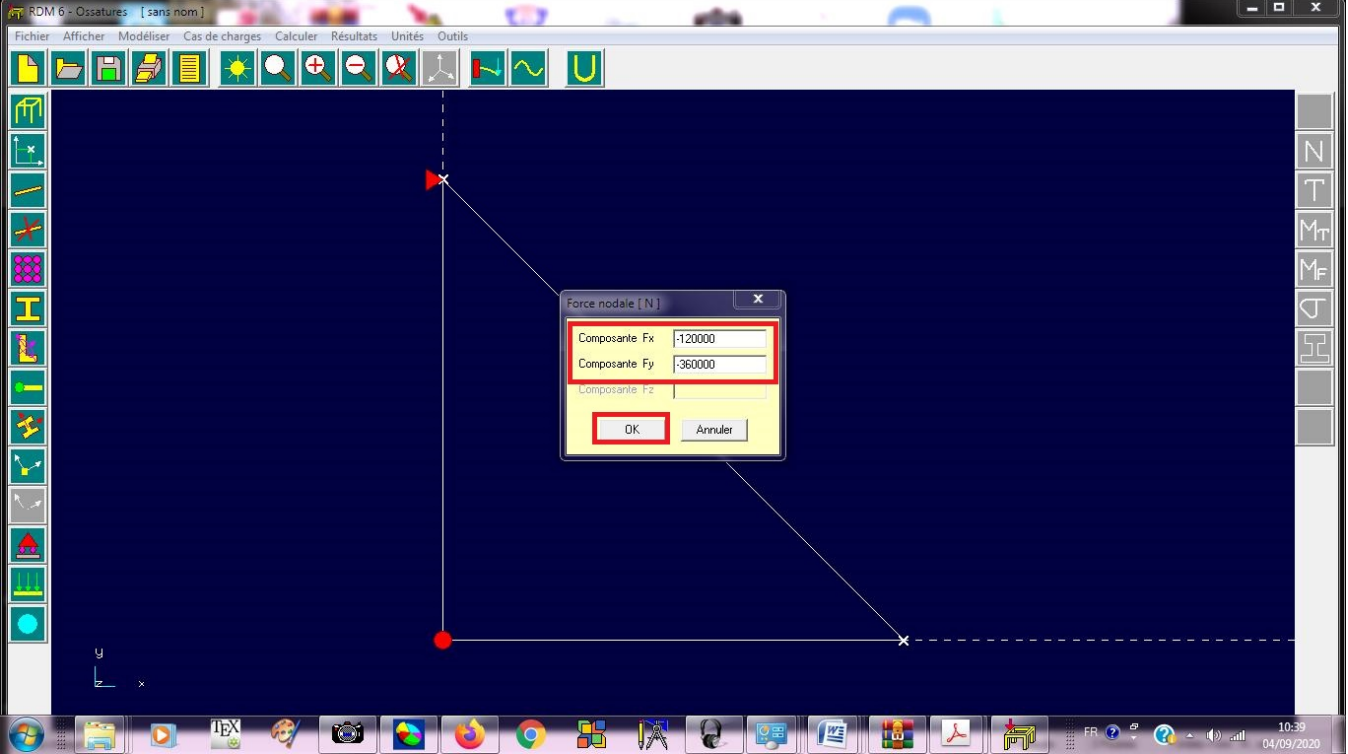

Et on défini les composantes de la force appliquée au nœud 3 puis cliquez sur le nœud 3

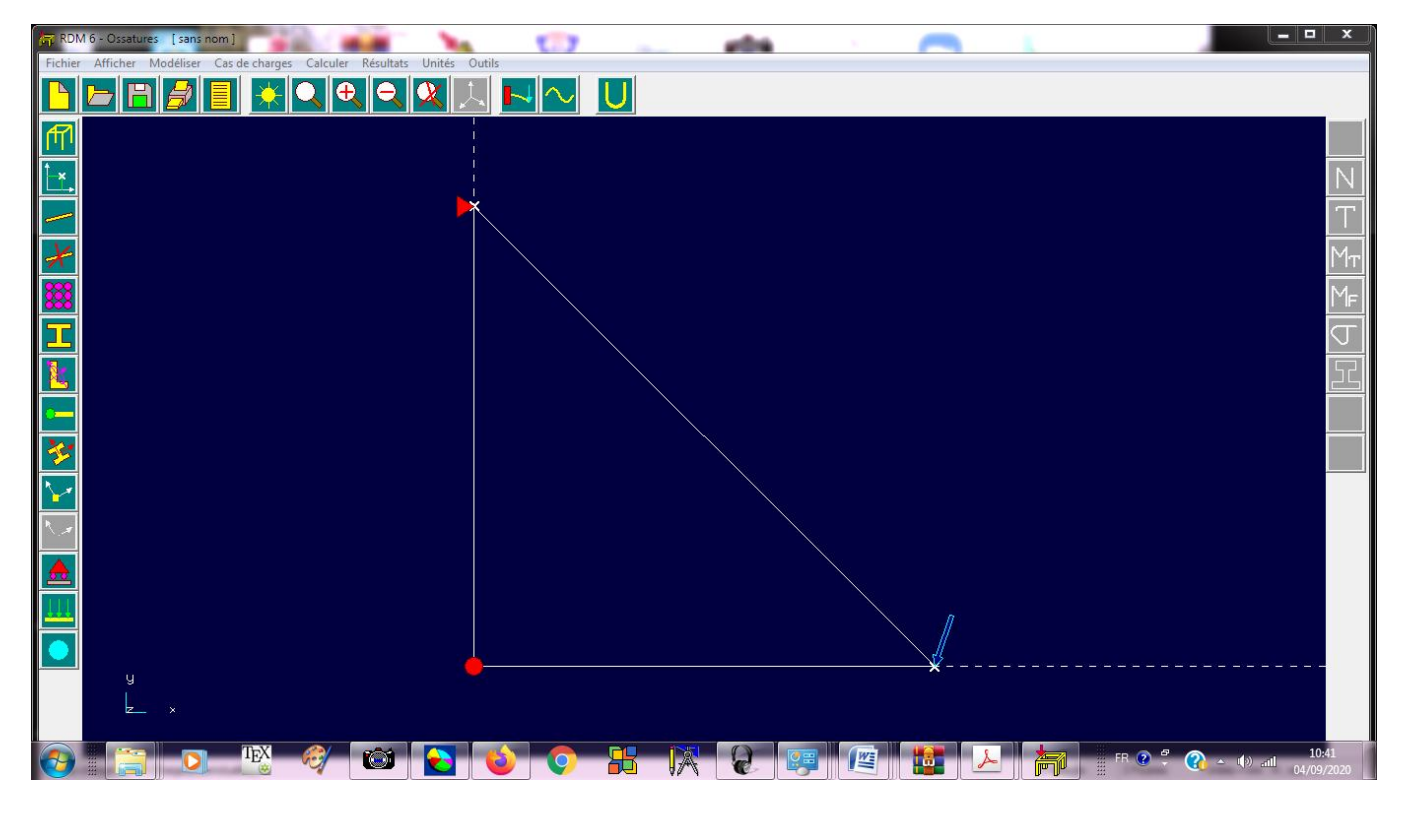

A ce stade on aura terminé la définition du problème. L'étape suivante permet de lancer le calcul. Pour cela cliquer sur « **Calculer** » puis « **Analyse statique** ».

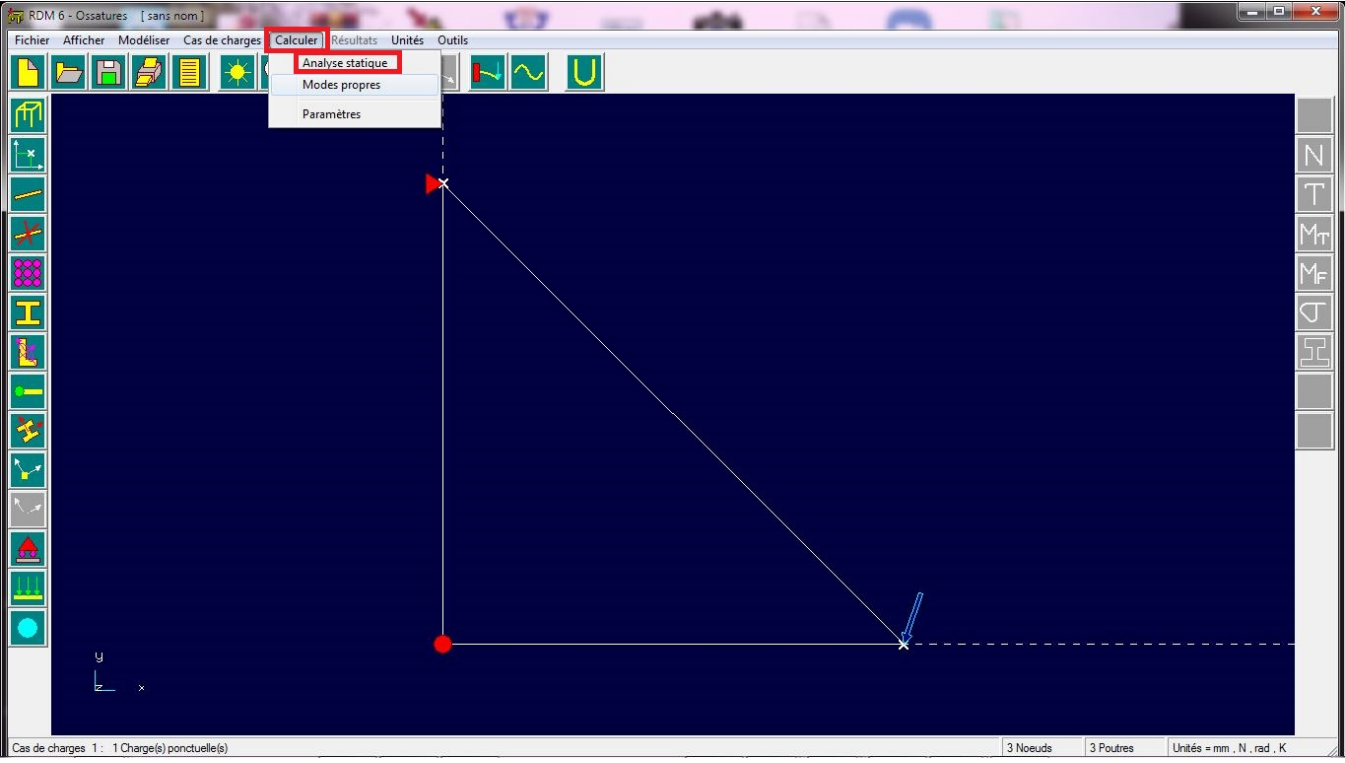

Avant que le programme ne lance le calcul, on doit **enregistrer** le problème. Dans ce cas on le nomme « exemple1 »

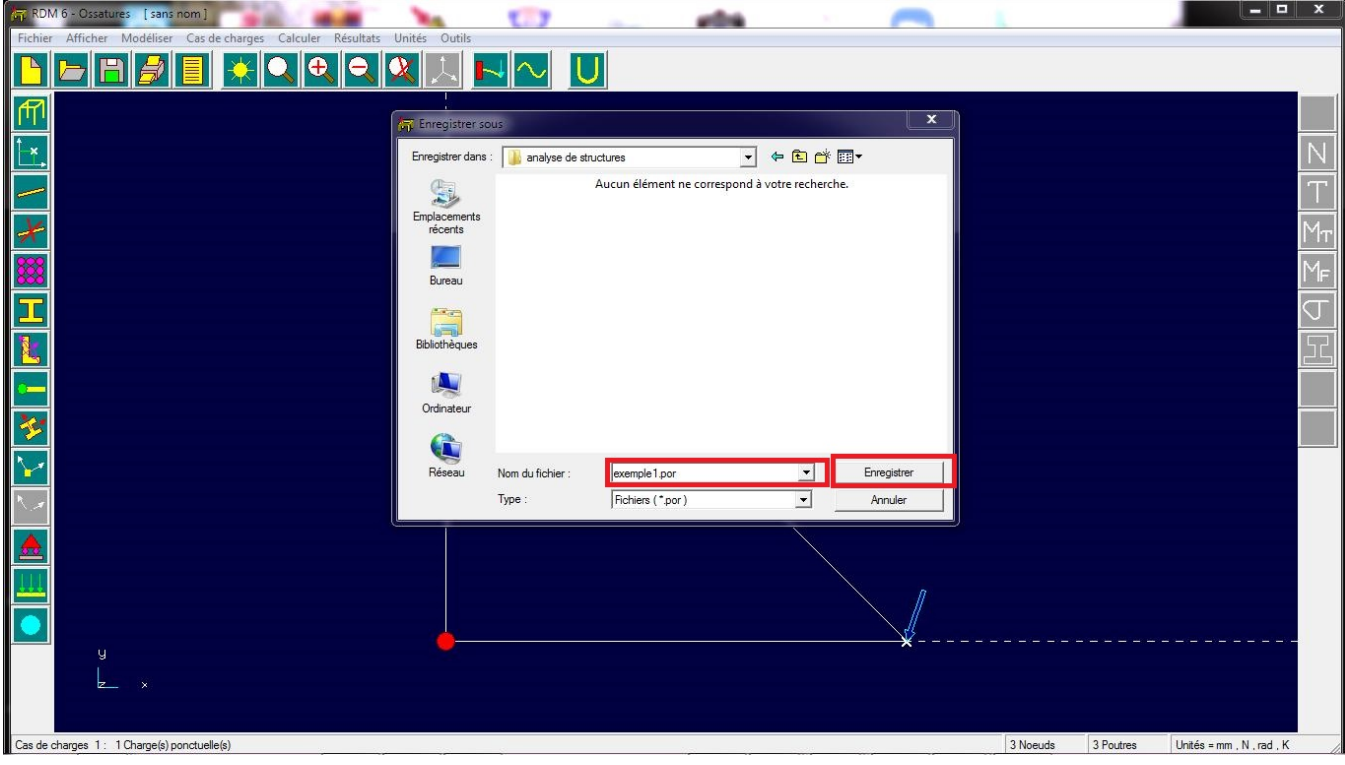

Après calcul et pour visualiser les résultats, on clique sur l'icône **« Résultats ».**

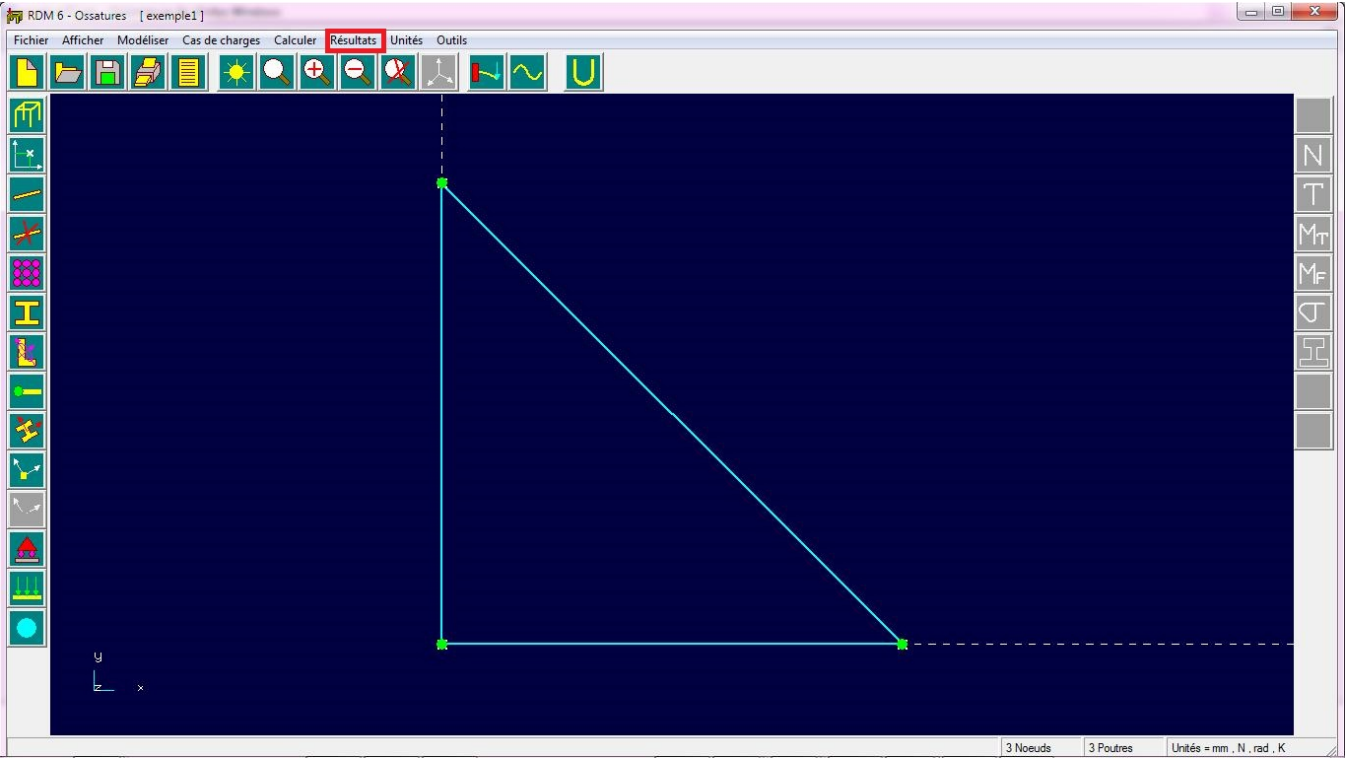

On passe ainsi au menu résultats.

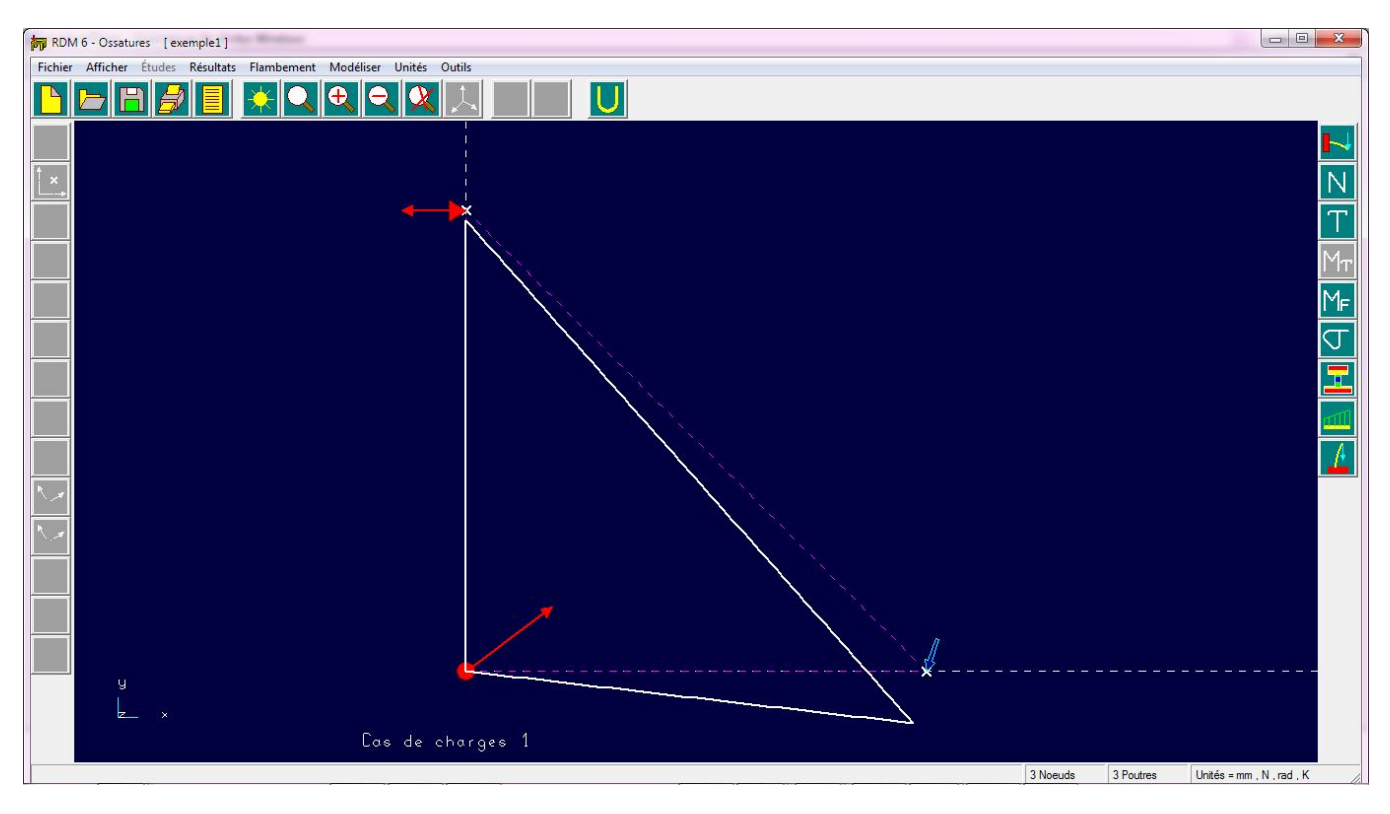

Pour éditer les résultats, on clique sur l'icône « **Editer les résultats** » puis **OK**

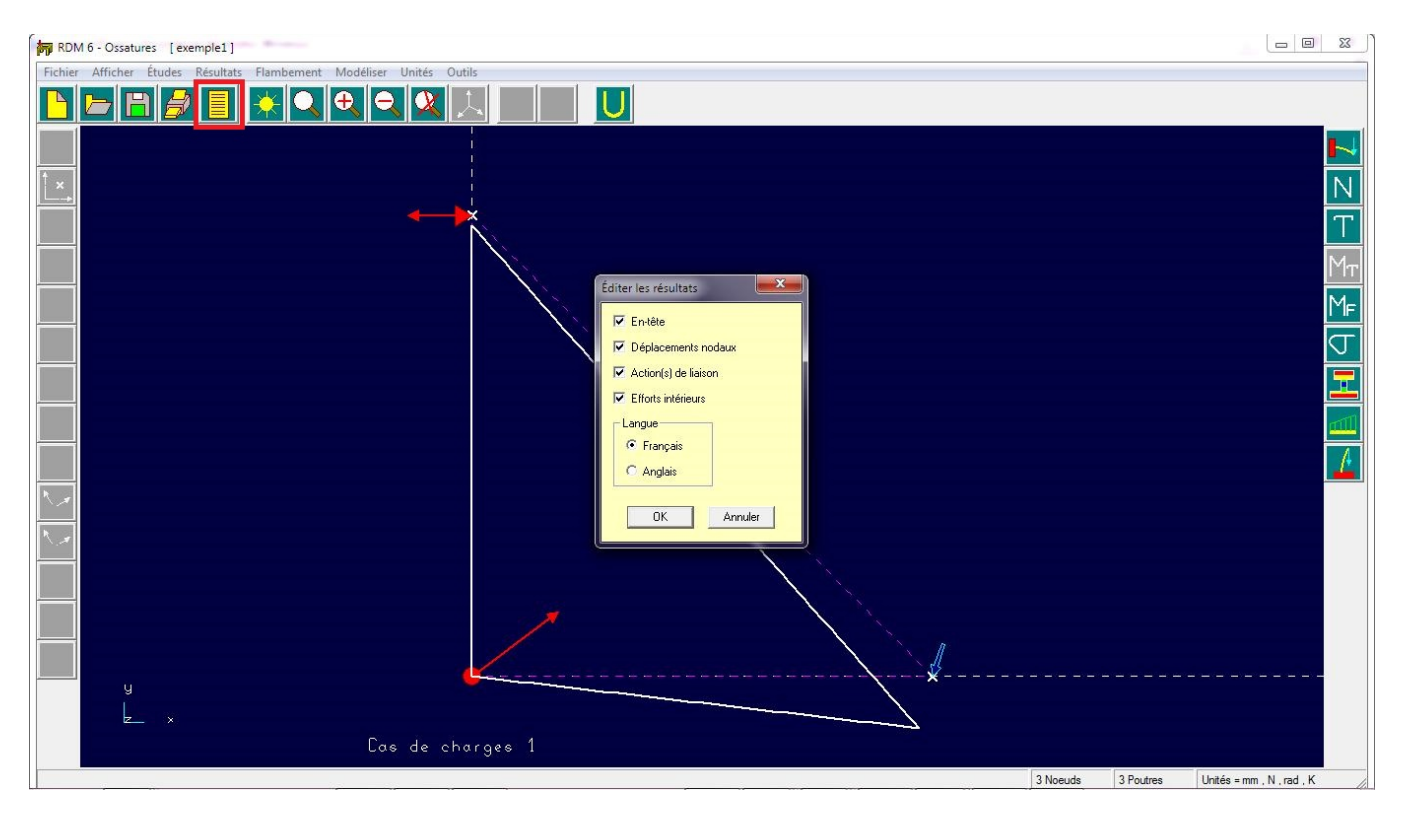

Un fichier texte s'affiche, dans lequel on trouve tous les résultats du problème.

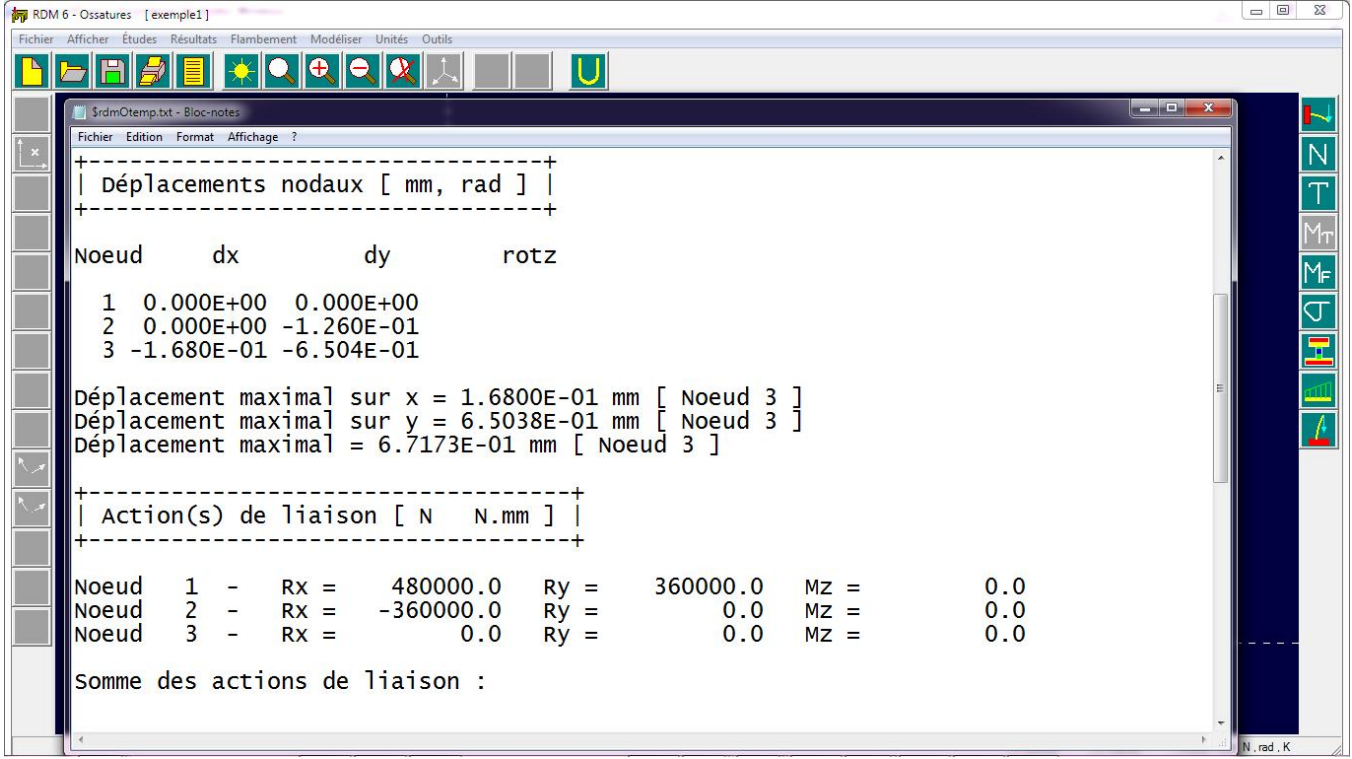

## **Exercice :**

Faites la résolution de la structure suivante en suivant les étapes ci-dessus.

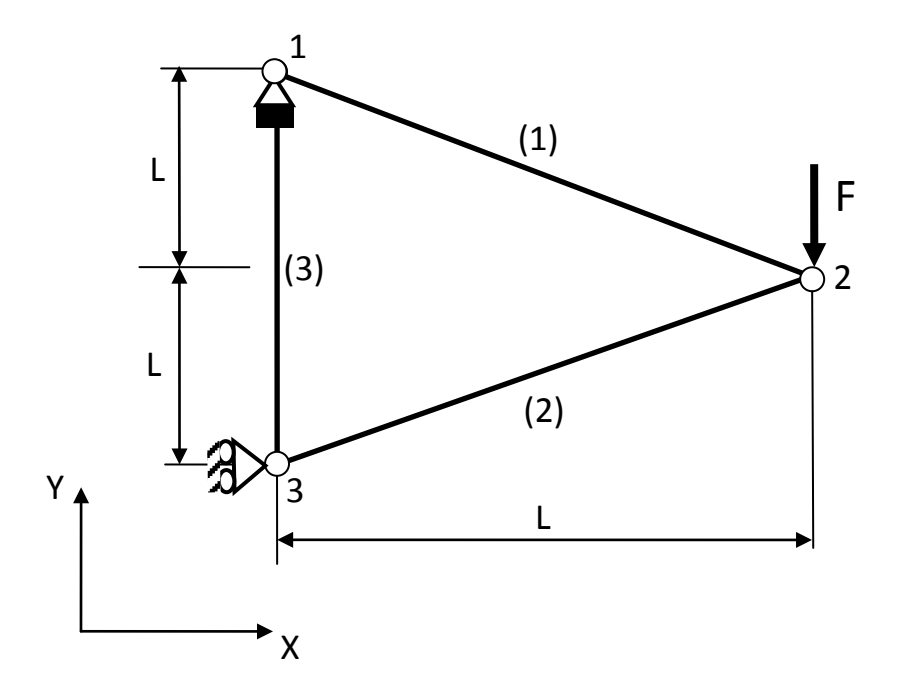

Les sections des barres :  $A_1 = A_2 = A_3 = 100$  mm<sup>2</sup> Le module d'Young est  $E = 210000 \text{ N/mm}^2$ 

$$
F = 10 \text{ KN}
$$

$$
L = 0.2 \text{ m}.
$$